# **REPOSITORIO DIGITAL DE LA UPCT**

**http://repositorio.bib.upct.es**

**Guía de autoarchivo**

**CRAI Biblioteca Universidad Politécnica de Cartagena**

# **1. Introducción**

El Repositorio Digital de la UPCT es un depósito de documentos digitales, cuyo objetivo es organizar, archivar, presentar y difundir en modo de acceso abierto la producción intelectual resultante de la actividad académica e investigadora de la comunidad universitaria.

El Repositorio de Investigación contiene los documentos en acceso abierto fruto de la labor investigadora de los miembros de la UPCT.

## **2. Cómo comprobar nuestro perfil de usuario y autorizaciones**

En el menú de la derecha pinchar en Mi cuenta-Acceder.

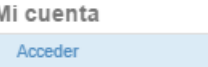

Nos aparece la siguiente pantalla para introducir los datos

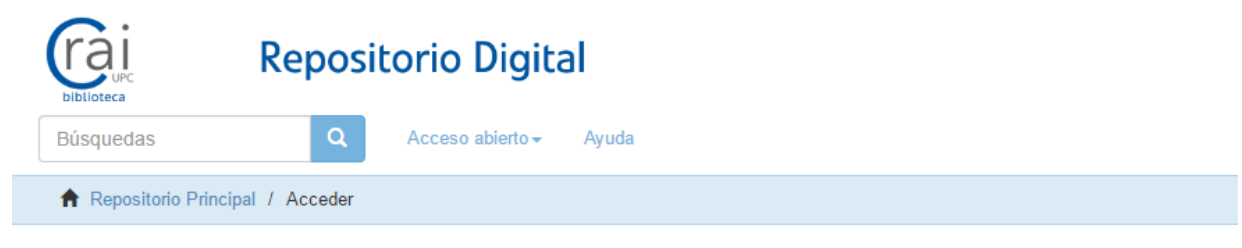

## Acceder al Repositorio

Nombre de usuario formato DNI-Letra (12345678-X): \*

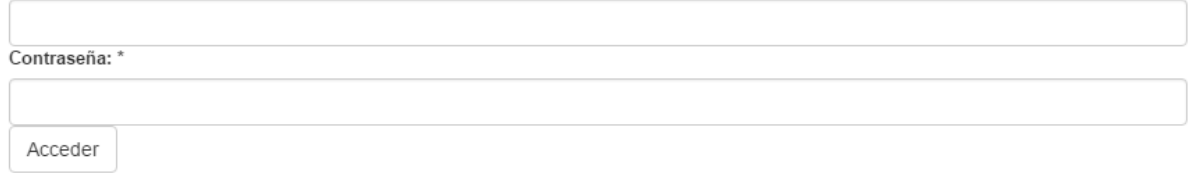

Una vez registrado aparecen más opciones en Mi cuenta:

#### Mi cuenta

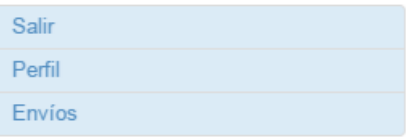

En Perfil podemos comprobar:

- los datos que tenemos como usuario: nombre y apellidos, teléfono y correo electrónico.

- las alertas o suscripciones a las colecciones
- la gestión de contraseñas

- las autorizaciones, por defecto todos los usuarios tienen Anonymous, solo tiene permiso para ver y descargar documentos publicados en el repositorio.

## Modificar perfil

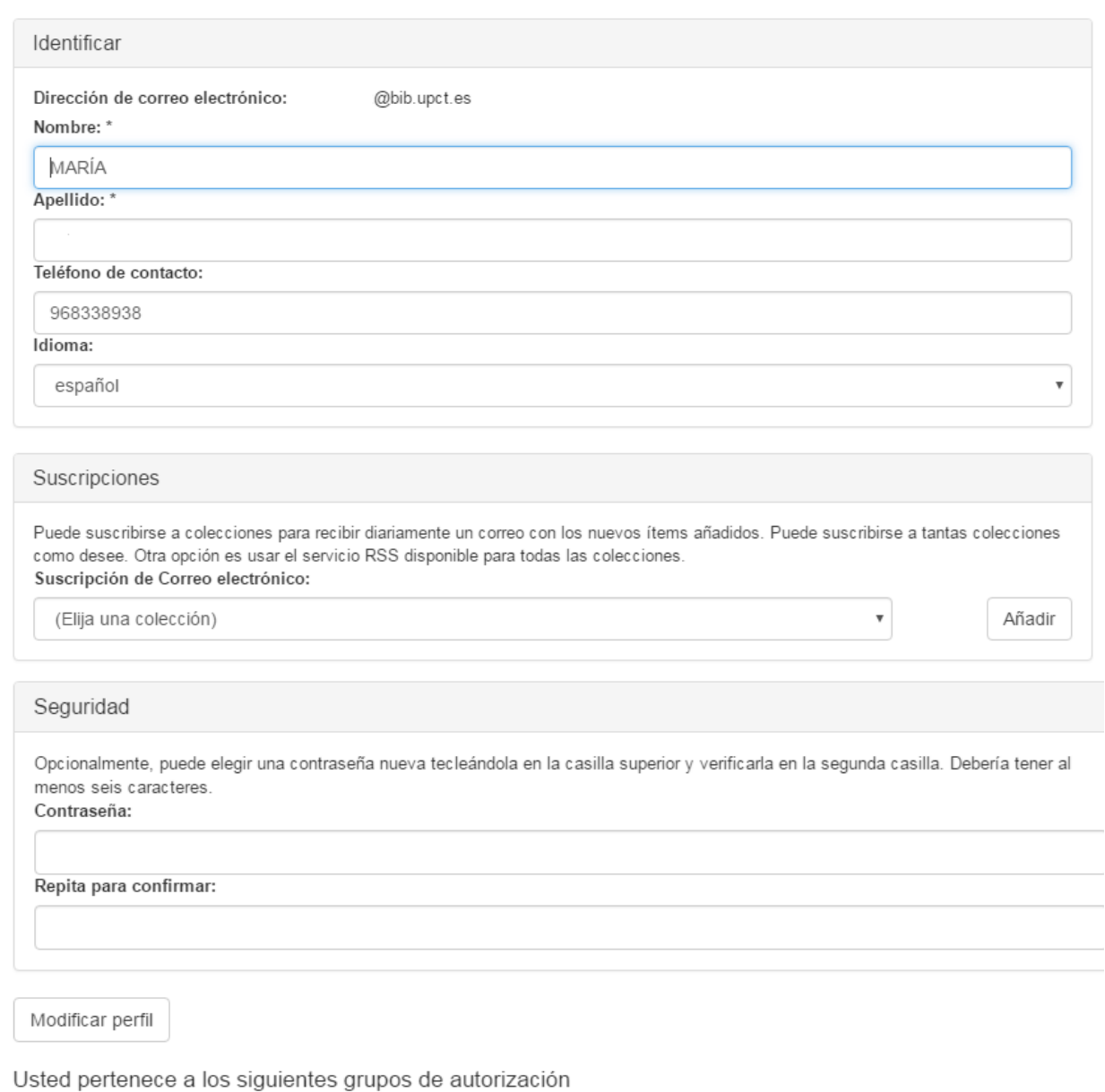

· Anonymous

Para poder depositar documentos debe ser un usuario registrado, y estar autorizado para depositar. Si desea permiso para publicar (autoarchivar) debe enviar un correo a [repositorio@bib.upct.es,](mailto:repositorio@bib.upct.es) solicitando autorización para enviar publicaciones al repositorio.

# **3. Cómo depositar un documento en el Repositorio Digital**

Para publicar o autoarchivar un documento en el repositorio, deberá pinchar en "Envíos", aparecerá la siguiente pantalla:

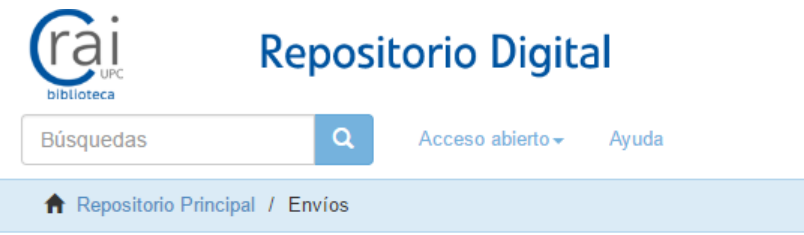

# Envíos & tareas del flujo de trabajo

### Envíos

Debería comenzar un nuevo envío

El proceso de envío consiste en cumplimentar el formulario de metadatos y depositar el fichero(s) que compone(n) el ítem digital. Cada comunidad o colección puede tener su propia política de envíos.

Pinchar sobre "Comenzar un nuevo envío" y aparece un listado con las colecciones donde estamos autorizados para publica (o autoarchivar), para pedir autorización debemos enviar un correo a [repositorio@bib.upct.es.](mailto:repositorio@bib.upct.es)

Los pasos a seguir para publicar o autoarchivar un documento son:

## **3.1. Seleccionar la colección en la que queremos publicar el documento**

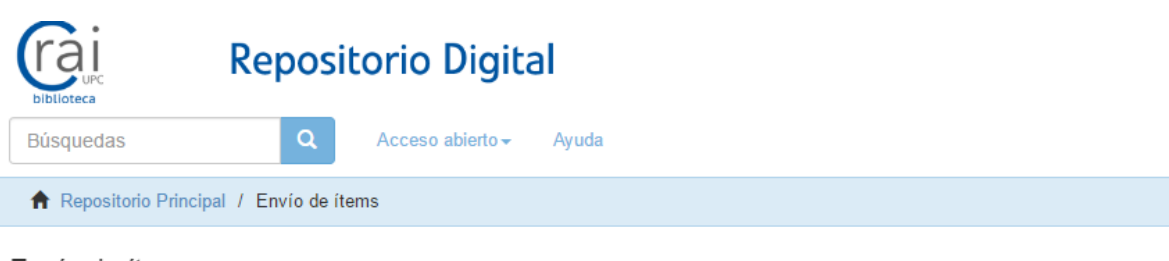

 $\bar{\mathbf{v}}$ 

Envío de ítems

## Seleccione una colección...

Colección:

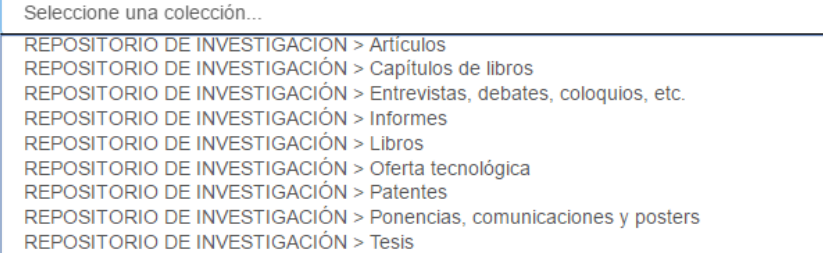

Seleccionamos la colección en la que queremos publicar el documento y pinchar en siguiente:

## Envío de ítems

## Seleccione una colección...

#### Colección:

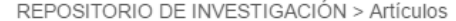

Seleccione la colección a la que quiere enviar un ítem.

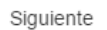

# 3.2. Describir el documento

Rellenar los campos con la información que nos pide, los campos con \* son obligatorios. La descripción del documento es revisada y completada por el personal del CRAI biblioteca:

 $\overline{\mathbf v}$ 

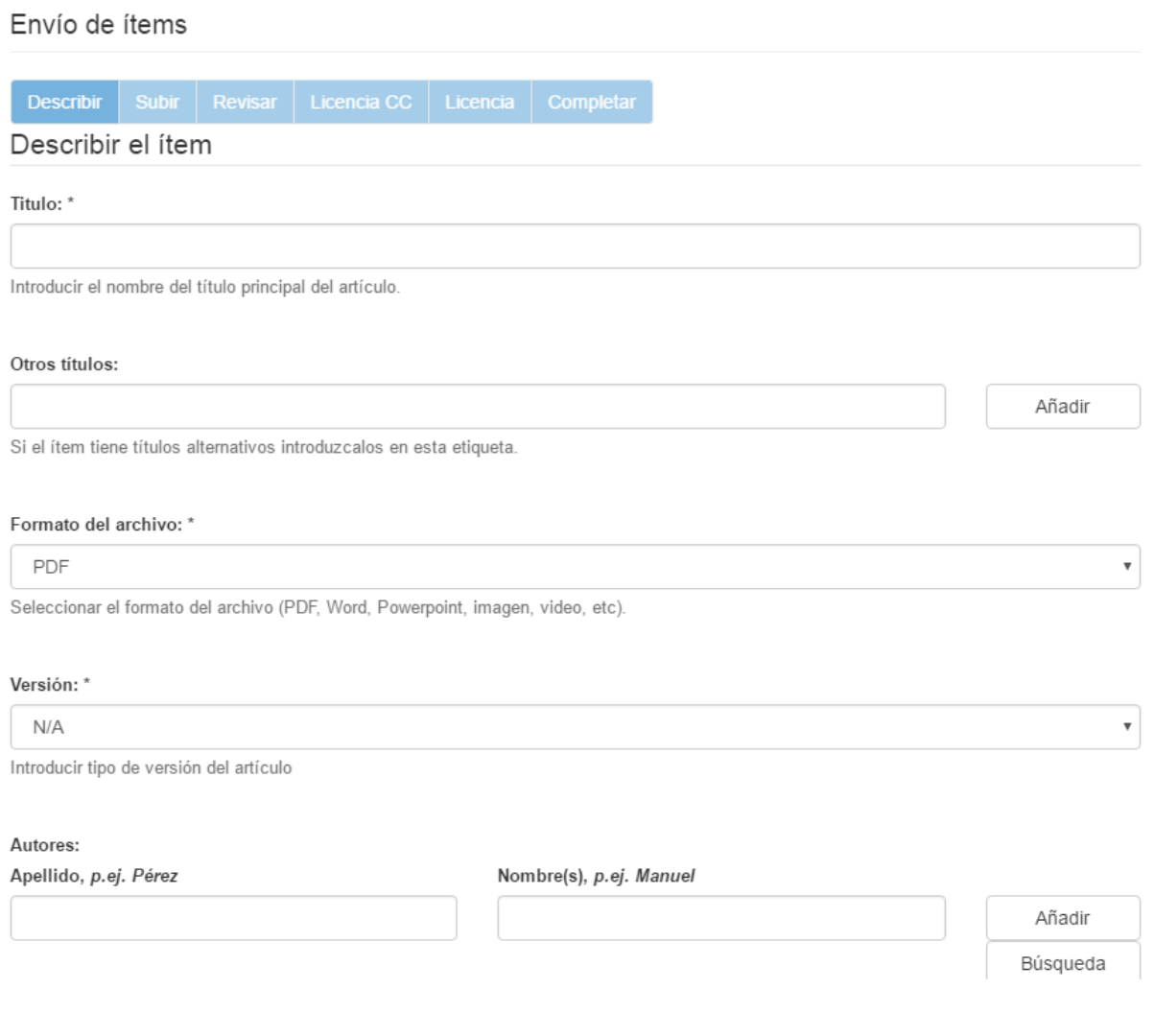

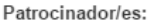

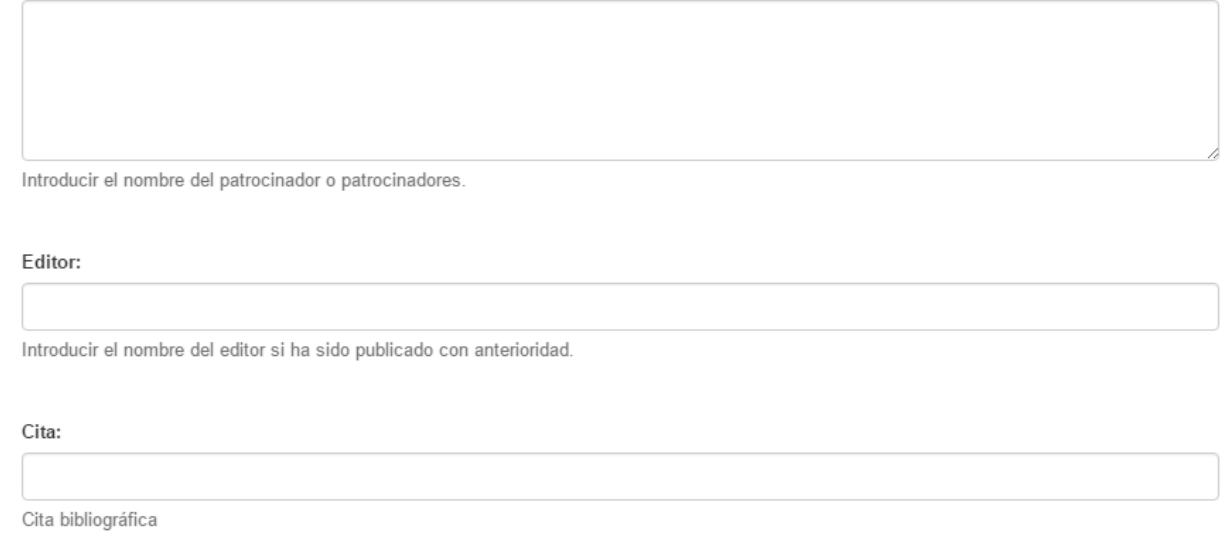

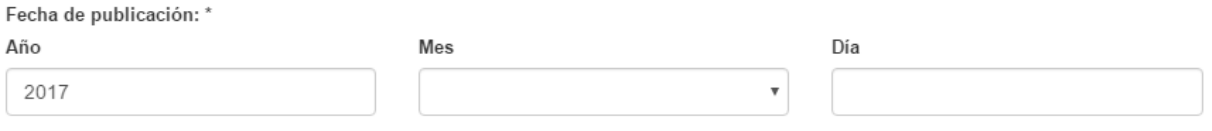

Por favor, indique la fecha de publicación o distribución. Se puede dejar en blanco el día y/o el mes si se desconocen.

## **3.3. Subir el fichero**

Completada la descripción del documento pinchar en siguiente y aparece la pantalla para subir el archivo, si el documento que se va a publicar tiene embargo hay que poner la fecha y el motivo (confidencialidad, generación de patentes, cesión de derechos…)

# Envío de ítems

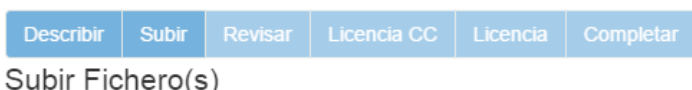

## Fichero: \*

## Seleccionar archivo Ningún archivo seleccionado

Por favor, introduzca el path completo del fichero que corresponda a su ítem. Si pulsa "Examinar..." aparecerá una nueva ventana desde la que podrá seleccionar el fichero.

## Descripción del fichero:

Opcionalmente, describa brevemente el fichero, por ejemplo "Artículo principal", o "Datos Experimentales".

#### Embargo hasta una fecha específica:

dd/mm/aaaa

El primer día en que se permite el acceso. Formatos aceptados: yyyy, yyyy-mm, yyyy-mm-dd

#### Motivo del embargo:

La razón del embargo, para uso interno normalmente. Opcional.

Subir Fichero & añadir otro

< Anterior Guardar / Salir Siguiente >

# 3.4. Verificar envío

Pinchar en siguiente, aparece una pantalla de "Revisar envío" con la descripción del documento y la opción de corregir alguno de los datos introducidos. Si no es necesario corregir pinchar en siguiente y aparece la pantalla "Licencia CC".

## 3.5. Utilizar una licencia "Creative Commons"

# Envío de ítems

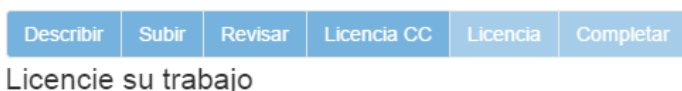

Puede opcionalmente asignar a su ítem una licencia Creative Commons. Las licencias Creative Commons determinan qué pueden hacer los lectores con su trabajo.

 $\boldsymbol{\mathrm{v}}$ 

#### Tipo de Licencia:

Seleccione o modifique la licencia...

< Anterior Guardar / Salir Siguiente >

## Seleccionar el tipo de licencia "Creative Commons":

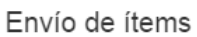

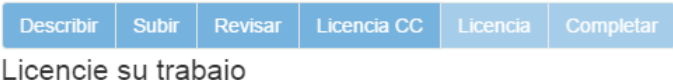

Puede opcionalmente asignar a su ítem una licencia Creative Commons. Las licencias Creative Commons determinan qué pueden hacer los lectores con su trabajo.

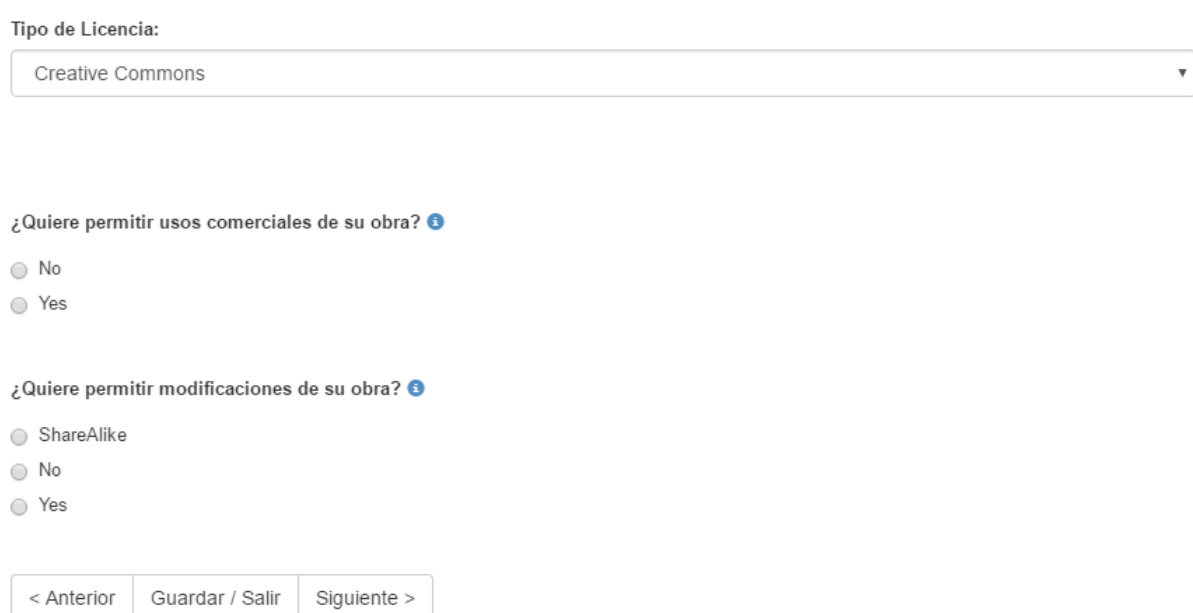

La licencia Creative Commons que se debe asignar a los documentos publicados en el Repositorio Digital de la UPCT es:

El ítem tiene asociados los siguientes ficheros de licencia:

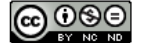

Excepto si se señala otra cosa, la licencia del ítem se describe como Atribución-NoComercial-SinDerivadas 3.0 España

## 3.6. Licencia de depósito

Finalmente se pide aceptar una licencia por la que se autoriza a la Universidad Politécnica de Cartagena a distribuir y comunicar públicamente el documento depositado

Envío de ítems

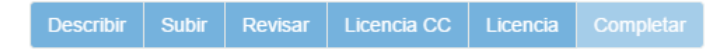

#### Licencia de distribución

Queda un último paso: para permitir al Repositorio reproducir, traducir y distribuir su envío a través del mundo, necesitamos su conformidad en los siguientes términos

Conceda la licencia de distribución estándar seleccionando 'Conceder licencia' y pulsando 'Completar envío'.

#### Licencia de Distribución No Exclusiva

Para que el Repositorio de la Universidad Politécnica de Cartagena pueda reproducir y comunicar públicamente su documento es necesario la aceptación de los siguientes términos.

Por favor, lea las siguientes condiciones de licencia:

- 1. Aceptando esta licencia, usted (el autor/es o el propietario/s de los derechos de autor) garantiza a la Universidad Politécnica de Cartagena el derecho no exclusivo de archivar, reproducir, convertir (como se define más abajo), comunicar y/o distribuir su documento mundialmente en formato electrónico
- 2. También está de acuerdo con que la Universidad Politécnica de Cartagena pueda conservar más de una copia de este documento y, sin alterar su contenido, convertirlo a cualquier formato de fichero, medio o soporte, para propósitos de seguridad, preservación y acceso.
- 3. Declara que el documento es un trabajo original suyo y/o que tiene el derecho para otorgar los derechos contenidos en esta licencia. También declara que su documento no infringe, en tanto en cuanto le sea posible saber, los derechos de autor de ninguna otra persona o entidad.
- 4. Si el documento contiene materiales de los cuales no tiene los derechos de autor, declara que ha obtenido el permiso sin restricción del propietario de los derechos de autor para otorgar a la Universidad Politécnica de Cartagena los derechos requeridos por esta licencia, y que ese material cuyos derechos son de terceros está claramente identificado y reconocido en el texto o contenido del documento entregado.
- 5. Si el documento se basa en una obra que ha sido patrocinada o apoyada por una agencia u organización diferente de la Universidad Politécnica de Cartagena, se presupone que se ha cumplido con cualquier derecho de revisión u otras obligaciones requeridas por este contrato o acuerdo.
- 6. La Universidad Politécnica de Cartagena identificará claramente su/s nombre/s como el/los autor/es o propietario/s de los derechos del documento, y no hará ninguna alteración de su documento diferente a las permitidas en esta licencia.

Si tiene alguna duda sobre la licencia, por favor, contacte con el administrador del sistema.

#### Licencia de distribución:

Conceder licencia

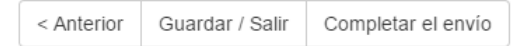

## 3.7. Fin del proceso de publicación

#### Envío completado

Su envío pasará por el flujo de trabajo designado para la colección a la que lo está enviando. Recibirá una notificación vía correo electrónico tan pronto como su envío forme parte de la colección, o si por alguna razón hubiera algún problema con el envío. También puede verificar el estado de su envío accediendo a la página 'Mi Repositorio'.

Ir a la página de envíos

Enviar otro ítem